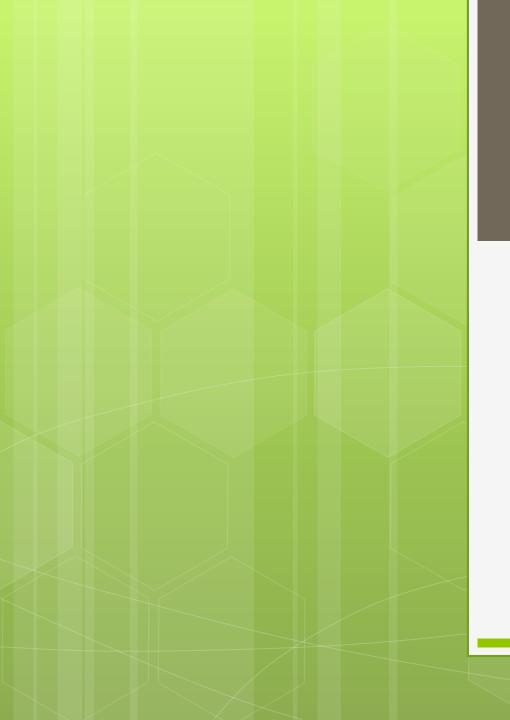

#### LESSON

### CREATING A DATABASE

#### **EDPM – GBSS EXTENSION**

# OBJECTIVES

- Explain the purpose of a database management system
- Create a database containing a single table
- Add data to a database table
- Perform a simple query

#### Database Management System

This is a software package designed to allow users to enter data as single items or as a list.

For example:

- Names
- Addresses
- Cell phone numbers
- Exam results
- Stock sold on various dates

#### Database Management System

This software package allow users:

- Create templates (blank record card)
- Import data from other sources
- Automatic calculations
- Sort and re-sort data
- Perform queries or search and filter
- Produce reports quickly

### Database Software

# A **database program** package example:

Microsoft Access

#### Features of presentation software

• Database – Set of related tables.

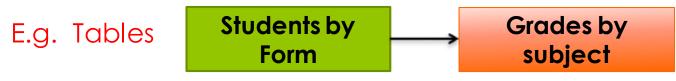

These two tables contain same fields that can be linked.

- Tables- a database object used to store data about a particular subject. It contains records and fields.
- Record- a row within a table containing data.
- Fields-Columns within a database table
- Data type- the field property that indicates the type of data the field stores.

#### Features of presentation software

• Data type- the field property that indicates the type of data the field stores.

This includes:

• Text – short text or text and numbers without need for calculation.

e.g. telephone number

- Memo-lengthy text (text and numbers) e.g. production description information
- Number only numeric data used in calculations
  e.g. a money value \$12000

#### Features of presentation software

• Data type- the field property that indicates the type of data the field stores.

This includes:

- Date/Time date and time values
  e.g. Tuesday, 05 November 2019
- Currency- money value and numeric data e,g. Saturday, April 3, 2007 4/3/07
- Autonumber unique sequential number e.g. 001, 002, 003
- Yes/No-contain only one of two values e.g. True or False
- Hyperlink text or numbers used as a link e.g. <u>www.gov.gd</u>

#### **SETTING UP FIELD TYPES**

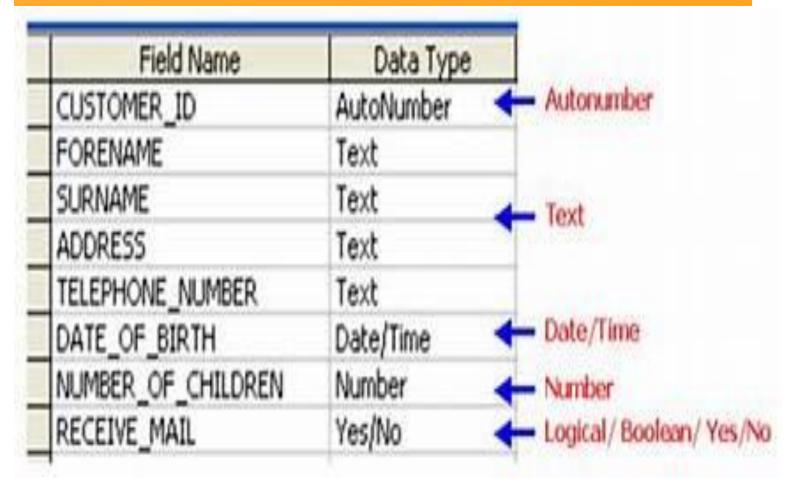

# Creating a database

#### 1. Open Microsoft Access program

You can now see the backstage view to create a new file, save, print and set options.

File format for access -.accdb (versions 2007 onwards)

#### 2. Click on – Blank desktop database

**3.** Enter a name for the database select a location, and then select **Create**.

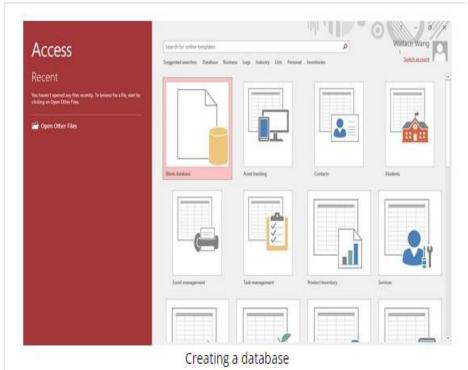

# CREATING TABLES

TABLE – rows and columns

Open Access program
 Click Create option, then Table
 Open the table in design view
 Type the name of the fields and the field type
 E.G Last Name

- 5. Save your changes
- 6. Go to Datasheet view and add the information to your table

A query is a request for data results, for action on data, or both.

Using a query, you can:

- answer very specific questions about your data that would be difficult to answer by looking at table data directly.
- use queries to filter your data, to perform calculations with your data, and to summarize your data.

A query is a request for data results, for action on data, or both.

Using a query, you can:

 answer very specific questions about your data that would be difficult to answer by looking at table data directly. You can use queries to filter your data, to perform calculations with your data, and to summarize your data. You can also use queries to automate many data management tasks and to review changes in your data before you commit to those changes.

#### Types:

• Select query

- 1. Click the CREATE > Query Design button on the Ribbon.
- 2. Choose the <u>tables</u> to include in the query
- 3. Choose the <u>fields</u> to include, and adjust the criteria
- 4. Click the Run button (or just switch to Datasheet view)
- 5. Save query right click on query tab, click save.

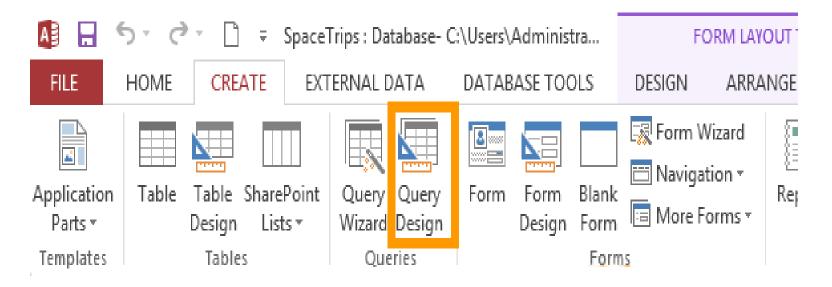

Click the Query Design button to create a query in Design view

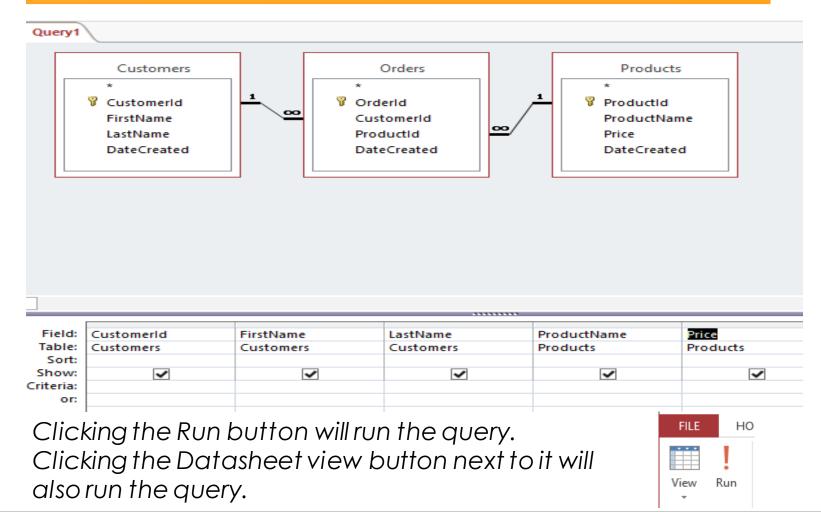

| Field:    | CustomerId | FirstName | LastName  | Price      |
|-----------|------------|-----------|-----------|------------|
| Table:    | Customers  | Customers | Customers | Products   |
| Total:    | Group By   | Group By  | Group By  | Sum        |
| Sort:     |            |           |           | Descending |
| Show:     | ✓          | ✓         | ✓         | ✓          |
| Criteria: |            |           |           | >80000     |
| or:       |            |           |           |            |